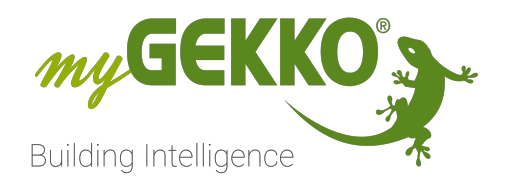

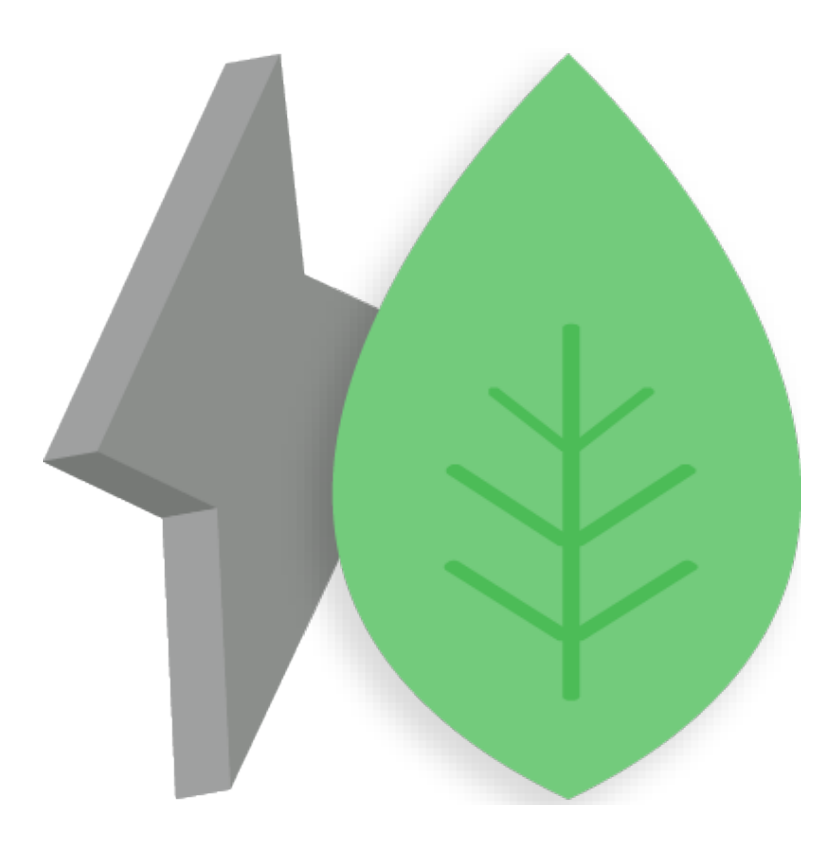

# Energiemanager Technisches Handbuch

## Inhaltsverzeichnis

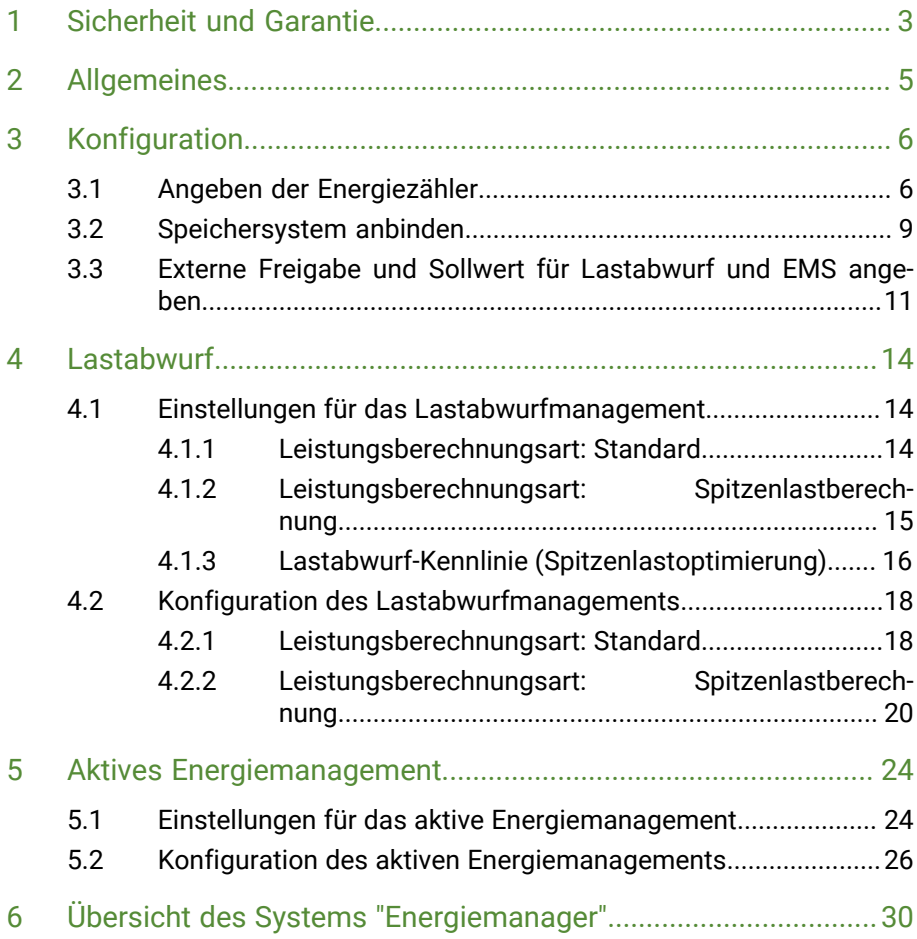

### <span id="page-2-0"></span>1 Sicherheit und Garantie

Die Geräte sind nach den derzeit gültigen Regeln der Technik gebaut und betriebssicher. Sie wurden geprüft und haben das Werk in sicherheitstechnisch einwandfreiem Zustand verlassen.

Dennoch gibt es Restgefahren. Lesen und beachten Sie die Sicherheitshinweise, um Gefahren zu vermeiden.

Für Schäden durch Nichtbeachtung von Sicherheitshinweisen übernimmt die Ekon GmbH keine Haftung.

**Verwendete Sicherheitshinweise** Die folgenden Hinweise weisen Sie auf besondere Gefahren im Umgang mit den Geräten hin oder geben nützliche Hinweise:

Hinweise in diesen Boxen sind generelle Tipps zum Text, die etwas hervorgehoben werden.

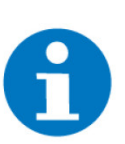

#### **HINWEIS**

Das Signalwort Hinweis kennzeichnet nützliche Tipps und Empfehlungen für den effizienten Umgang mit dem Produkt.

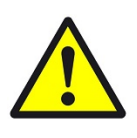

#### **VORSICHT**

#### **Gesundheitliche Schäden / Sachschäden**

Das jeweilige Warnsymbol in Verbindung mit dem Signalwort Vorsicht kennzeichnet eine Gefahr, die zu leichten (reversiblen) Verletzungen oder Sachschäden führen kann.

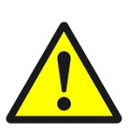

#### **WARNUNG**

**Schwere gesundheitliche Schäden**

Das jeweilige Warnsymbol in Verbindung mit dem Signalwort Warnung kennzeichnet eine drohende Gefahr, die zum Tod oder zu schweren (irreversiblen) Verletzungen führen kann.

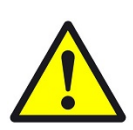

#### **GEFAHR**

#### **Lebensgefahr / Schwere gesundheitliche Schäden**

Das jeweilige Warnsymbol in Verbindung mit dem Signalwort Gefahr kennzeichnet eine unmittelbar drohende Gefahr, die zum Tod oder zu schweren (irreversiblen) Verletzungen führt.

**Sicherheitshinweise** Im Folgenden sind die Sicherheitshinweise zum in diesem Dokument beschriebenen Produkt aufgelistet. Bitte beachten Sie diese bei der Verwendung des Produkts.

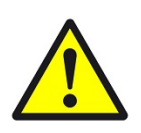

#### **GEFAHR**

#### **Elektrische Spannung !**

Lebensgefahr und Brandgefahr durch elektrische Spannung

Im Innern des Geräts befinden sich ungeschützte spannungsführende Bauteile. Die VDE-Bestimmungen beachten. Alle zu montierenden Leitungen spannungslos schalten und Sicherheitsvorkehrungen gegen unbeabsichtigtes Einschalten treffen. Das Gerät bei Beschädigung nicht in Betrieb nehmen. Das Gerät bzw. die Anlage außer Betrieb nehmen und gegen unbeabsichtigten Betrieb sichern, wenn anzunehmen ist, dass ein gefahrloser Betrieb nicht mehr gewährleistet ist.

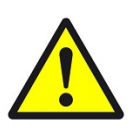

#### **VORSICHT**

#### **Geräteschaden durch äußere Einflüsse !**

Feuchtigkeit und eine Verschmutzung der Geräte können zur Zerstörung der Geräte führen.

Schützen Sie die Geräte bei Transport, Lagerung und im Betrieb vor Feuchtigkeit, Schmutz und Beschädigungen.

**Garantie** Das Gerät ist ausschließlich für den sachgemäßen Gebrauch bestimmt. Bei jeder unsachgemäßen Änderung oder Nichtbeachten der Bedienungsanleitung erlischt jeglicher Gewährleistungs- oder Garantieanspruch. Nach dem Auspacken ist das Gerät unverzüglich auf mechanische Beschädigungen zu untersuchen. Wenn ein Transportschaden vorliegt, ist unverzüglich der Lieferant davon in Kenntnis zu setzen. Das Gerät darf nur als ortsfeste Installation betrieben werden, das heißt nur in montiertem Zustand und nach Abschluss aller Installations- und Inbetriebnahmearbeiten und nur im dafür vorgesehenen Umfeld. Für Änderungen der Normen und Standards nach Erscheinen der Bedienungsanleitung ist Ekon GmbH nicht haftbar.

### <span id="page-4-0"></span>2 Allgemeines

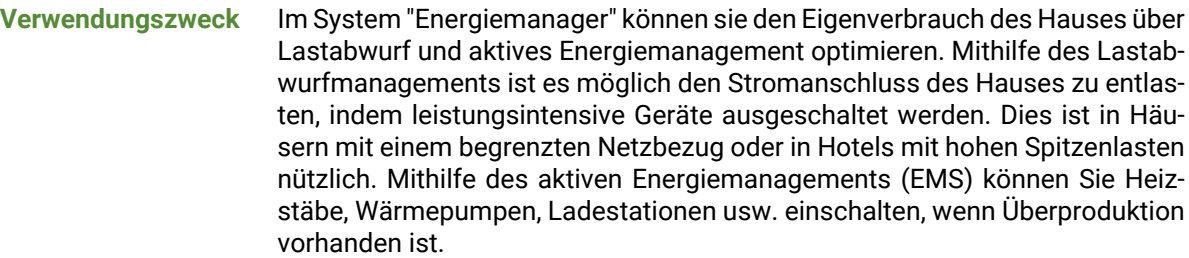

**Voraussetzungen** Für das Lastabwurfmanagment muss mindestens ein Energiezähler für den Netzbezug vorhanden sein.

> Für das aktive Energiemanagment muss eine PV-Anlage und ein Energiezähler für die Netzeinspeisung vorhanden sein.

> Je nachdem ob Hausverbrauchszähler oder der Netzzähler verwendet wird, wird der jeweilige Wert für Hausverbrauch oder Netzbezug/Einspeisung automatisch berechnet. Wenn Sie einen Batteriespeicher haben, dann muss entweder die Batterielade-/Entladeleistung und der Hausverbrauchszähler angegeben werden oder der Netzzähler, da sonst die Berechnung verfälscht wird. Falls Sie ein "Logik"-Element für die bezogene und abgegebene Energie angelegt haben, dann können Sie diesen als Netzbezugszähler angeben.

**Vorteilhafte Eigenschaften** Das System "Energiemanager" ermöglicht es Ihnen aktives Energiemanagment und Lastabwurfmanagment zu realisieren, um den Eigenverbrauch im Gebäude zu optimieren. Im myGEKKO OS werden zusätzlich verschiedene Daten zum Energieverbrauch erfasst und als Trend dargestellt.

#### **Umsetzung in 5 Schritten** 1. Als Konfigurator anmelden

- 2. System "Energiemanager" konfigurieren
- 3. Batterien und Energiezähler angeben
- 4. EMS konfigurieren
- 5. Lastabwurf konfigurieren

### <span id="page-5-0"></span>3 Konfiguration

Im System "Energiemanager" können Sie die Werte eines Netzzählers, Hausverbrauchszählers, PV-Produktionszählers, sowie den Stand eines Speichersystems visualisieren und aufzeichnen.

[Angeben der Energiezähler, Seite 6](#page-5-1)

[Speichersystem anbinden, Seite 9](#page-8-0)

[Externe Freigabe und Sollwert für Lastabwurf und EMS angeben, Seite 11](#page-10-0)

#### <span id="page-5-1"></span>3.1 Angeben der Energiezähler

- 1. Als Konfigurator anmelden.
- 2. Wechseln Sie in die Systemübersicht (vier Quadrate).

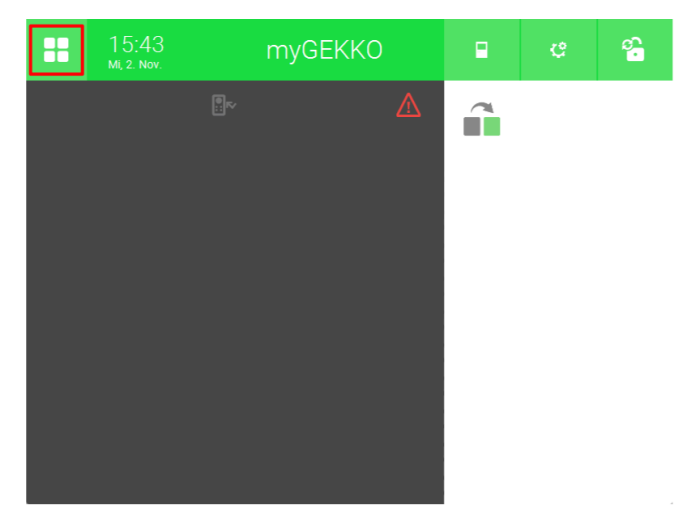

3. Wechseln Sie in das System "Energiemanager".

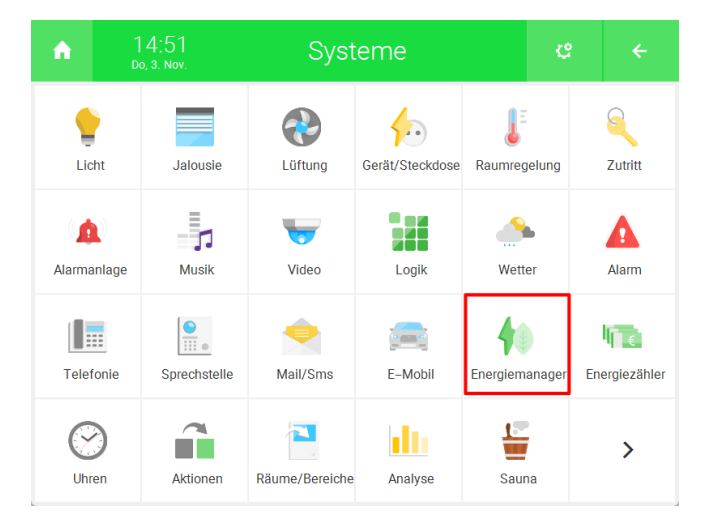

4. Erstellen Sie ein neues "Energiemanager"-Element und öffnen Sie es.

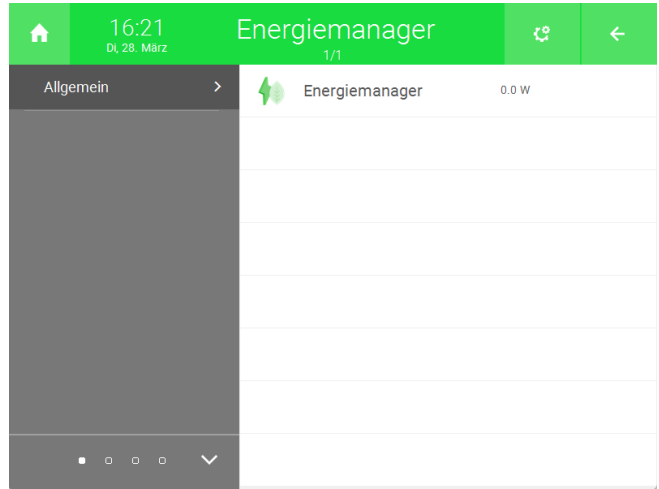

5. Drücken Sie auf das Zahnrad oben rechts und öffnen Sie die IO-Konfiguration.

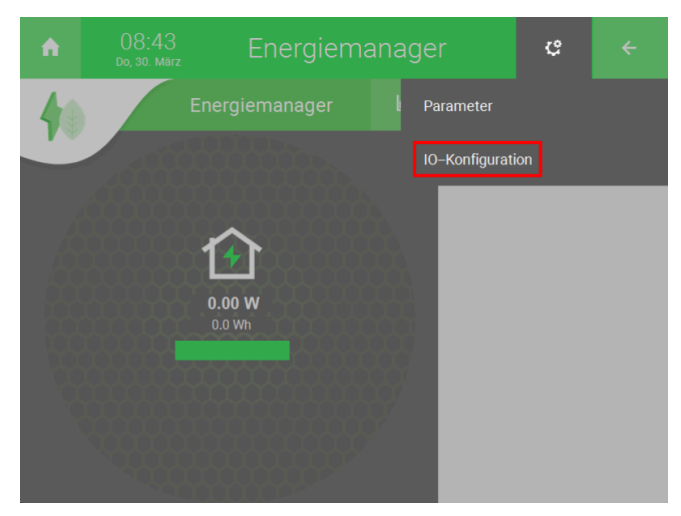

6. Drücken Sie auf den Energiezähler den Sie angeben möchten. Die folgenden Schritte sind für Netzzähler, Hausverbrauchszähler und PV-Produktionszähler identisch.

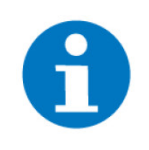

#### **HINWEIS**

Der Hausverbrauch muss nicht zwingend angegeben werden, da dieser automatisch berechnet wird, wenn der PV-Produktionszähler und der Netzzähler vorhanden sind. Der Netzzähler und die Batterielade-/Entladeleistung werden ebenfalls berechnet, wenn der Produktionszähler und der Hausverbrauchszähler angegeben wird.

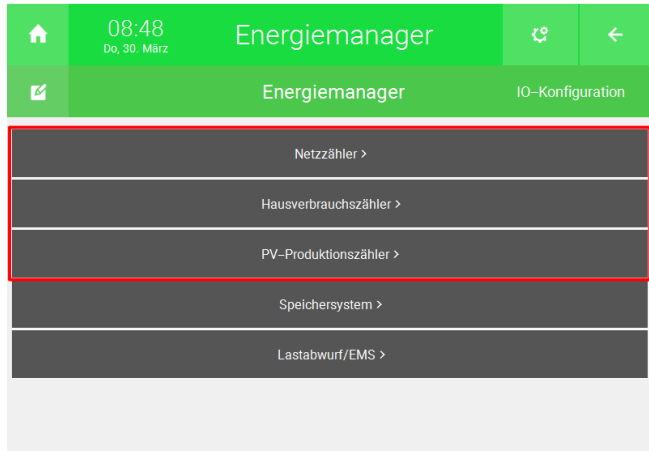

7. Drücken Sie oben auf die Schaltfläche "Messumformer".

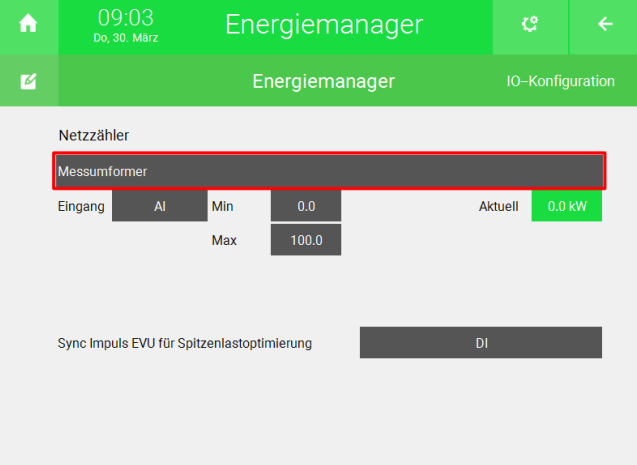

8. Wählen Sie einen Messtyp aus:

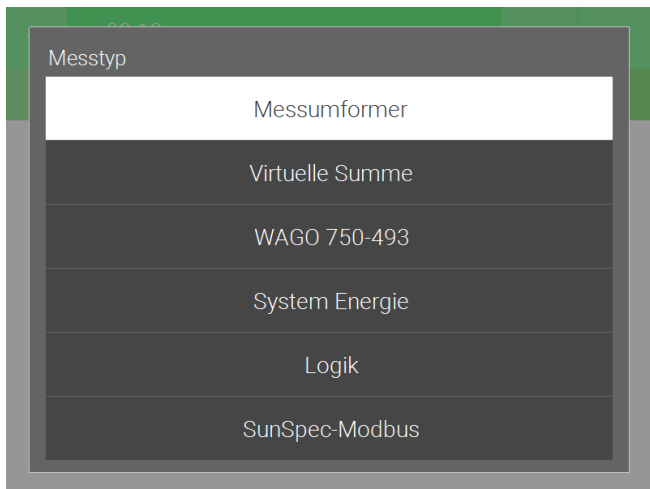

- **Nessumformer:** Hier können Sie als analogen Eingang den Ausgang des Messumformers und einen Messbereich eingeben.
- n **Virtuelle Summe:** Das myGEKKO OS kann die Summe des Stromverbrauch der eingebundenen Geräte ermitteln. Der Strom der Lichter, Lüftungsanlagen und Abgänge kann separat oder als Summe angegeben werden.
- WAGO 750-493: Wenn Sie ein WAGO 3-Phasen-Leistungsmessmodul benutzen, dann können Sie die Leistung einer einzelnen Phase oder die Summe aller Phasen angeben.
- System Energie: Hier können Sie die Energiezähler angeben, welche im System "Energiezähler" konfiguriert wurden. Für Modbus Energiezähler können zwei "Energiezähler"-Elemente angegeben werden. Ein Netzbezugszähler und ein Netzeinspeisezähler.
- n **Logik:** Hier können Sie eine Logik angeben, wenn Sie den Energieverbrauch über eine andere Methode ermittelt haben.
- n **SunSpec-Modbus (nur PV-Produktionszähler)**: Die integrierten Energiezähler eines Hybrid-Wechselrichters können ebenfalls eingebunden werden. Für mehr Informationen, sehen Sie sich den Wikieintrag zu [SunSpec](https://wiki.my-gekko.com/de/index.html?p=index/gerateschnit/sunspec/sunspec.html) an.

#### <span id="page-8-0"></span>3.2 Speichersystem anbinden

Es können auch verschiedene Speichersysteme wie VARTA Storage und E3DC-S10 angebunden werden, um den Batteriestand und die Ladeleistung zu sehen

1. Von der Übersicht des Systems "Energiemanager" aus. Drücken Sie das Zahnrad oben rechts und öffnen Sie die IO-Konfiguration.

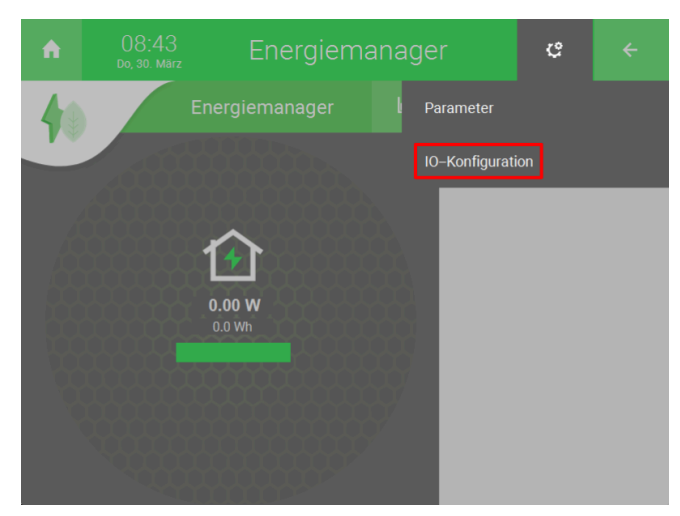

2. Drücken Sie auf "Speichersystem >".

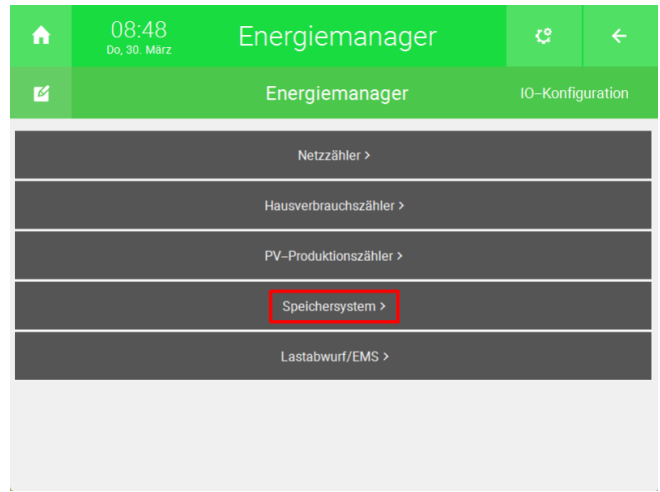

3. Drücken Sie auf die Schaltfläche "Nicht vorhanden" rechts von "Gerät".

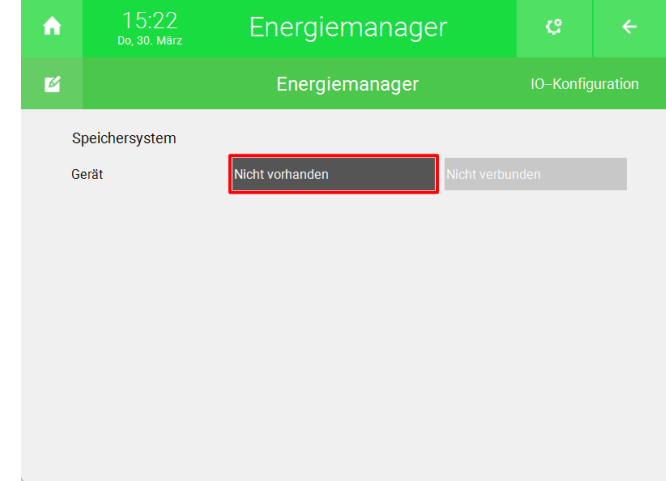

4. Wählen Sie ein Gerät aus.

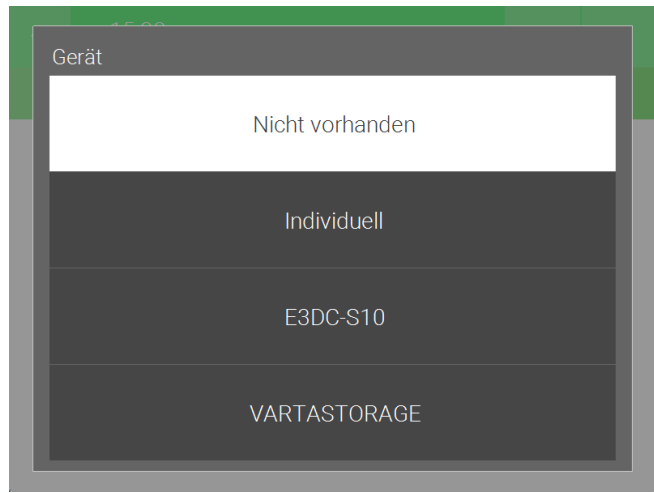

- Individuell: Wenn ihr Speichergerät einen analogen Ausgang für die Lade/-Entladeleistung und einen für den Batterie-Ladezustand hat, dann können Sie für die Visualisierung diesen als Eingang angeben.
- n **E3DC-S10:** Für die Anbindung der Hauskraftwerke E3DC Typ S10 und S10 Mini. Für mehr Informationen, sehen Sie sich den Wikieintrag zu [E3DC](https://wiki.my-gekko.com/de/index.html?p=index/gerateschnit/e3dc/e3dc.html) an.
- **NARTASTORAGE:** Für die Anbindung der VARTA Storage Batteriespeicher. Für mehr Informationen, sehen Sie sich den Wikieintrag zu [VARTA](https://wiki.my-gekko.com/de/index.html?p=index/gerateschnit/varta/varta.html) an.
- **SunSpec:** Eine SunSpec-Batterie kann im Menü "PV-Produktionszähler" eingebunden werden. Es können bis zu 4 Batterien eingebunden werden. Für mehr Informationen, sehen Sie sich den Wikieintrag zu [SunSpec](https://wiki.my-gekko.com/de/index.html?p=index/gerateschnit/sunspec/sunspec.html) an.

#### **HINWEIS**

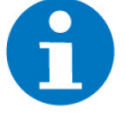

Bitte beachten Sie, dass Leistungen über 1MW beim Typ **Individuell** nicht unterstützt werden.

#### <span id="page-10-0"></span>3.3 Externe Freigabe und Sollwert für Lastabwurf und EMS angeben

In der IO-Konfiguration können Sie eine externe Freigabe und einen Sollwert angeben, statt den Netzbezug als statischen Parameter anzugeben. Hiermit kann z.B eine automatische Drosselung der Anschlussleistung realisiert werden. Dies ist nützlich, wenn Sie bspw. eine dynamische Hausanschlussleistung haben oder Notstromfunktionen verwenden möchten.

1. Von der Übersicht des Systems "Energiemanager" aus. Drücken Sie das Zahnrad oben rechts und öffnen Sie die IO-Konfiguration.

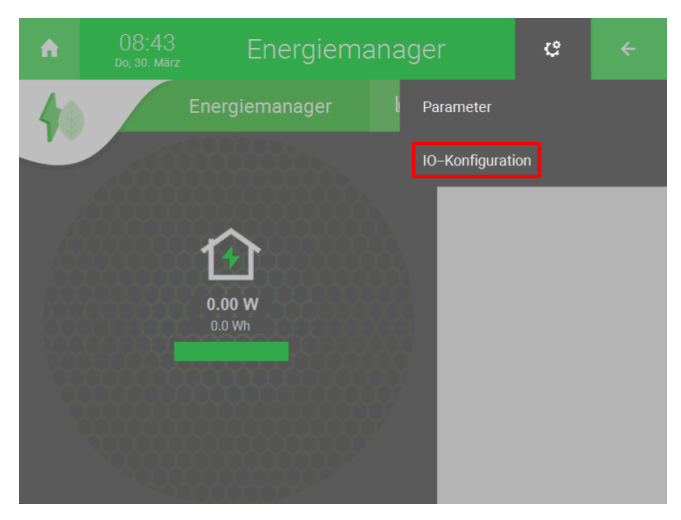

2. Drücken Sie auf "Lastabwurf/EMS >".

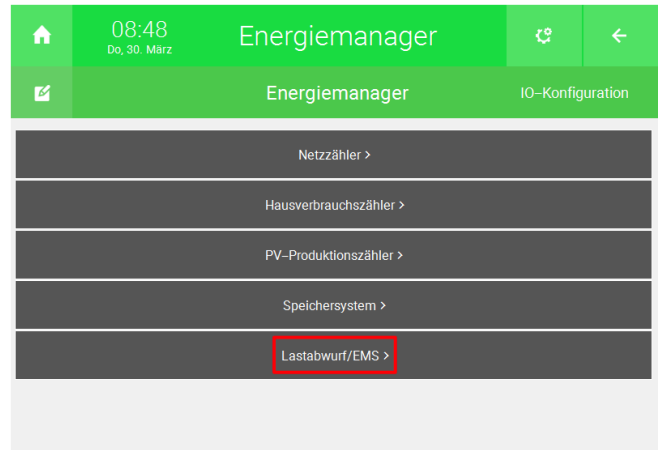

3. Drücken Sie auf die Schaltfläche neben "Freigabe", um Sie einen beliebigen digitalen Eingang für die Freigabe des Lastabwurfs/EMS anzugeben. Der Lastabwurf/EMS kann dann nur über diesen digitalen Eingang freigegeben werden.

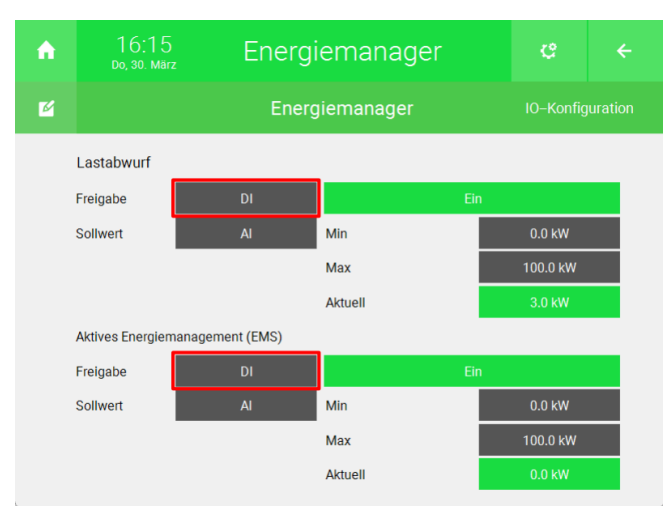

4. Drücken Sie auf die Schaltflächen neben "Sollwert" um einen analogen Eingang als Sollwert Lastabwurf/EMS zu verwenden. Dies überschreibt die Option für einen statischen Sollwert.

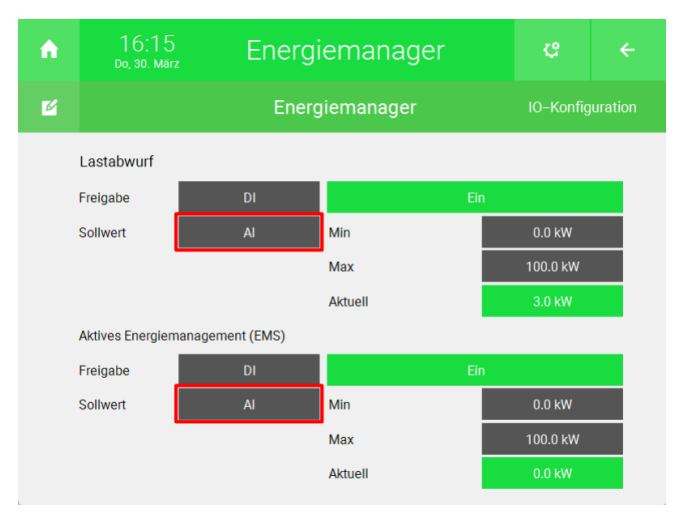

5. Die Skalierung des Sollwerts kann rechts bei "Min" und "Max" eingestellt werden.

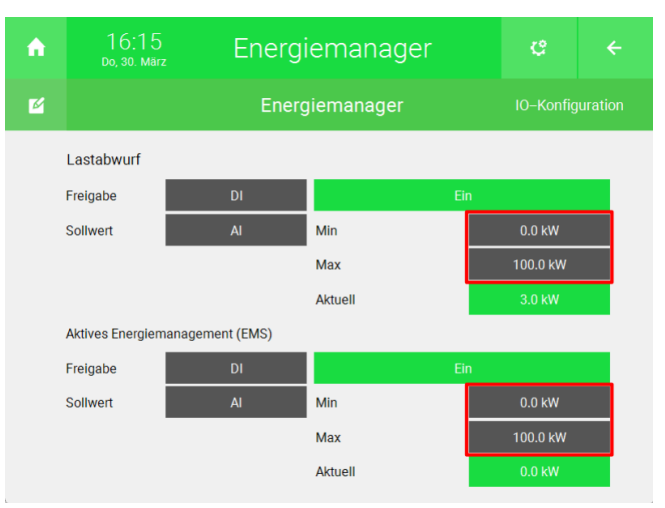

### <span id="page-13-0"></span>4 Lastabwurf

Im myGEKKO OS kann man einen Lastabwurf realisieren und die Systeme "Licht", "Lüftung", "Gerät/Steckdose", "Raumregelung", "E-Mobil" und "Sauna" ansteuern bzw. ausschalten. Das Lastabwurfmanagement schaltet Geräte aus, wenn der Netzanschluss überlastet wird und schaltet sie automatisch wieder ein, wenn genügend Leistung vorhanden ist. Dies ist bspw. bei Netzanschlüssen mit einer maximalen Bezugsleistung nützlich.

[Einstellungen für das Lastabwurfmanagement, Seite 14](#page-13-1)

[Konfiguration des Lastabwurfmanagements, Seite 18](#page-17-0)

#### <span id="page-13-1"></span>4.1 Einstellungen für das Lastabwurfmanagement

Die Einstellungen für das Lastabwurfmanagement sind je nach Leistungsberechnungsart verschieden.

[Leistungsberechnungsart: Standard, Seite 14](#page-13-2)

[Leistungsberechnungsart: Spitzenlastberechnung, Seite 15](#page-14-0)

#### <span id="page-13-2"></span>4.1.1 Leistungsberechnungsart: Standard

Wenn Sie die Option "Standard" ausgewählt haben, wird der Lastabwurf erst aktiviert, wenn der maximal zulässige Netzbezug überschritten wird.

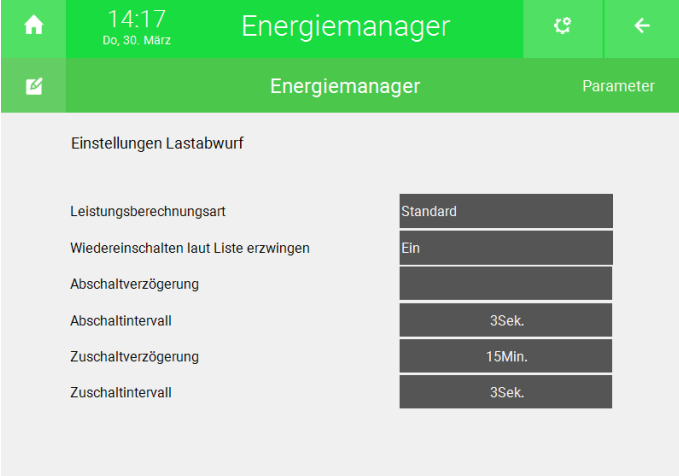

- Wiedereinschalten laut Liste erzwingen: Wenn Sie diesen Parameter auf "Ein" setzen, dann werden die Geräte unabhängig von der Leistungsaufnahme nach der Liste in der Geräteauswahl ausgeschaltet und in umgekehrter Reihenfolge wieder eingeschaltet.
- n **Abschaltverzögerung:** Geben Sie hier die Zeit an, nach welcher das erste Element in der Liste ausgeschalten wird.
- n **Abschaltintervall:** Geben Sie hier das Intervall an, nach welchem die Elemente in der Liste absteigend nacheinander ausgeschaltet werden, sobald die Abschaltverzögerung erreicht wurde.
- Zuschaltverzögerung: Geben Sie hier die Zeit an, nach welcher das letzte deaktivierte Element in der Liste eingeschaltet wird.
- **The Zuschaltintervall:** Geben Sie hier das Intervall an, nach welchem die Elemente in der Liste aufsteigend nacheinander eingeschaltet werden, sobald die Zuschaltverzögerung erreicht wurde.

#### <span id="page-14-0"></span>4.1.2 Leistungsberechnungsart: Spitzenlastberechnung

Wenn Sie die Option "Spitzenlastberechnung 15 min" ausgewählt haben, dann wird anhand des angegebenen maximalen Netzbezug die maximal bezogene Energie innerhalb von 15 Minuten berechnet. Anhand des aktuellen Netzbezugs (P<sub>Aktuell</sub>) wird berechnet, wie viel Energie innerhalb der 15 Minuten aus dem Netz bezogen werden kann ( $P_{\text{Rest}}$ ). Wenn  $P_{\text{Attuell}}$  höher als  $P_{\text{Rest}}$  dann kann das myGEKKO OS, Verbraucher für eine einstellbare Zeit ausschalten oder reduzieren. Wenn P<sub>Rest</sub> höher als P<sub>Aktuell</sub> ist, dann können die Geräte automatisch wieder eingeschaltet werden.

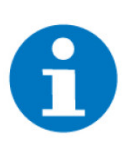

#### **HINWEIS**

Achten Sie darauf, dass in der IO-Konfiguration unter "Netzzähler" den Eingang für "Sync Impuls EVU für Spitzenlastoptimierung" angegeben haben. Dadurch wird der Berechnungsintervall im myGEKKO OS mit dem Impuls des EVU Zählers abgeglichen.

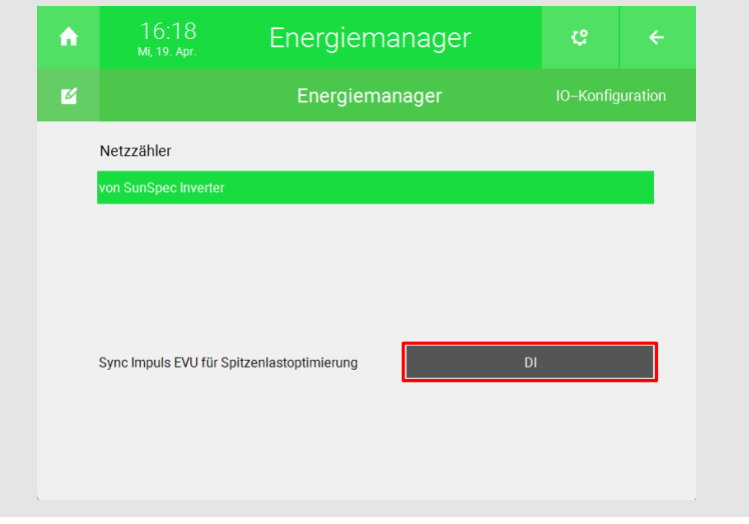

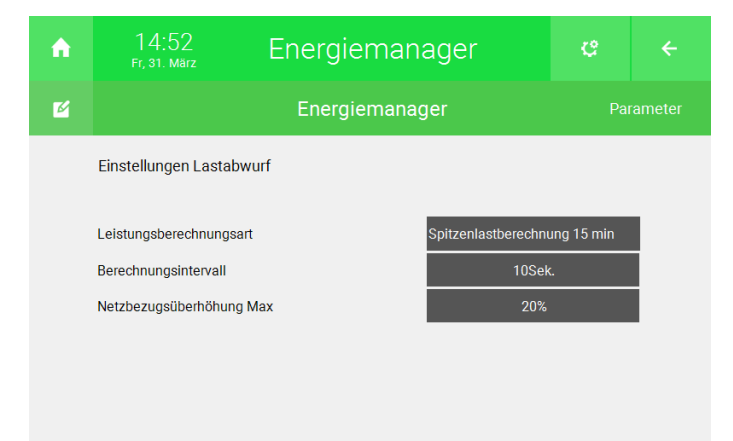

- n **Berechnungsintervall:** Hier können Sie den Berechnungsintervall innerhalb der 15 Minuten festlegen. Innerhalb der 15 Minuten wird der aktuelle Netzbezug mit P<sub>Rest</sub> verglichen und Geräte, wenn möglich, dazu oder weggeschalten.
- **Netzbezugsüberhöhung Max:** Hier kann eine Netzbezugsüberhöhung eingestellt werden. Wenn diese Überschritten wird, dann werden die Geräte im Lastabwurfmanagement sofort ausgeschaltet bzw. reduziert. Dies ist notwendig, wenn z.B die maximale Anschlussleistung nicht überschritten werden soll. Dies kann passieren wenn bspw. innerhalb der 15 Minuten für einen längeren Zeitraum eine Leistung unter Netzbezug max. umgesetzt wird. Dadurch steigt P<sub>Rest</sub> an und am Ende des Intervalls könnten zu viele Geräte gleichzeitig eingeschalten werden.

### <span id="page-15-0"></span>4.1.3 Lastabwurf-Kennlinie (Spitzenlastoptimierung)

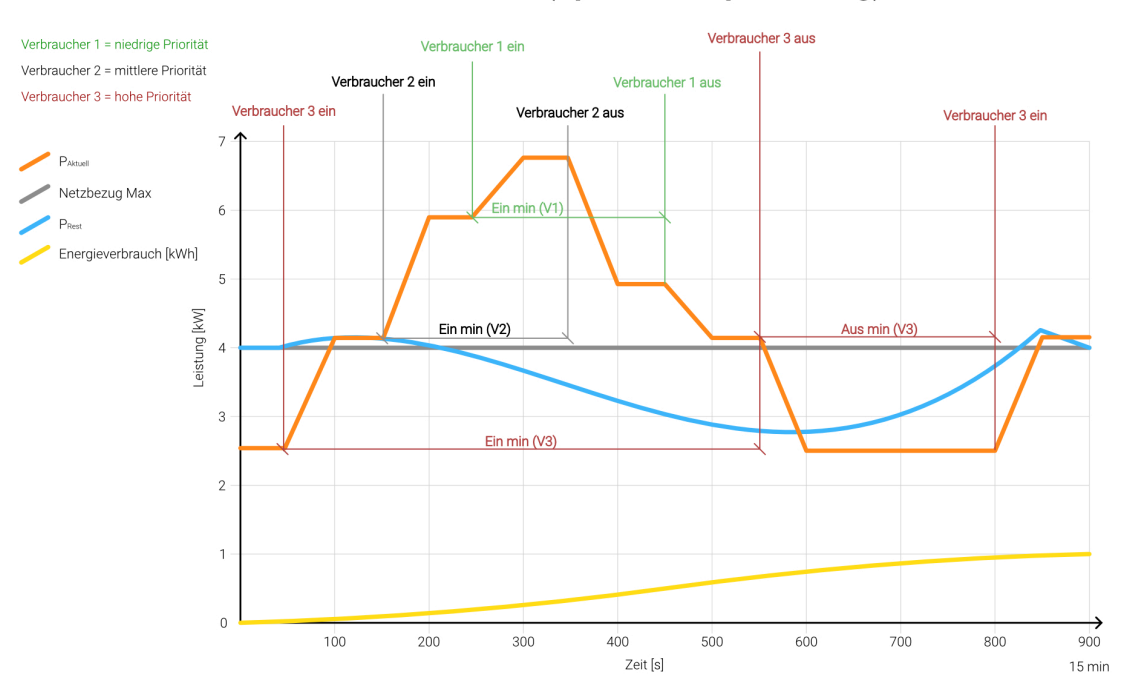

#### Lastabwurf-Kennlinie (Spitzenlastoptimierung)

**Erklärung:** In der Grafik werden 3 Verbraucher über das Lastabwurfmanagment gesteuert. Verbraucher 3 hat eine hohe Priorität, Verbraucher 2 hat eine mittlere Priorität und Verbraucher 1 hat eine niedrige Priorität. Jeder Verbraucher hat eine Zeit "Ein min" und "Aus min". P<sub>Aktuell</sub> beschreibt die aktuelle Leistung. P<sub>Rest</sub> beschreibt die Leistung, welche in der restlichen Zeit umgesetzt werden kann, ohne dass "Netzbezug Max" überschritten wird.

Die Verbraucher sind in der Geräteauswahl folgendermaßen angeordnet:

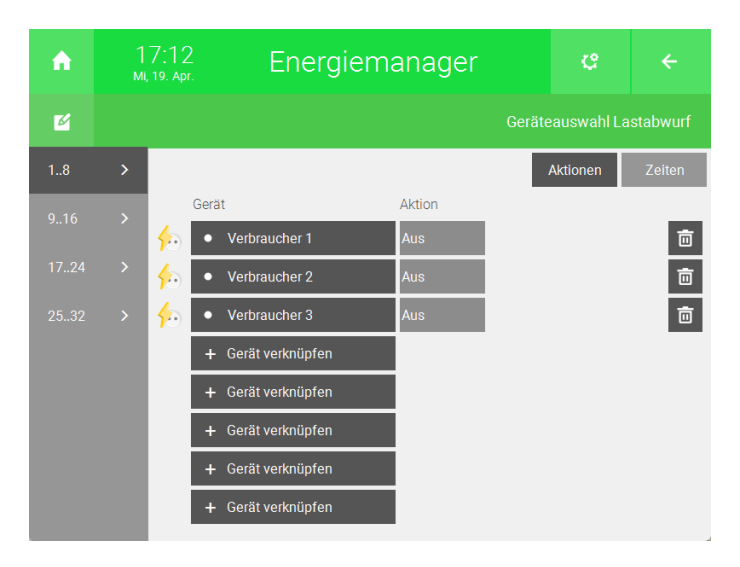

Zu Beginn werden alle Verbraucher manuell eingeschaltet. Erst wird Verbraucher 3, dann Verbraucher 2 und dann Verbraucher 1 eingeschaltet. Nun ist P<sub>Rest</sub> kleiner als P<sub>Aktuell</sub> und das Lastabwurfmanagment versucht ein Gerät auszuschalten. Hier werden die "Ein min" Zeiten berücksichtigt. Verbraucher 1 hat zwar die niedrigste Priorität, aber die Zeit "Ein min" wurde noch nicht überschritten. Deswegen wird als erstes Verbraucher 2 und dann Verbraucher 1 ausgeschaltet. Da P<sub>Aktuell</sub> nach Ausschalten der beiden Verbraucher immer noch über P<sub>Rest</sub> ist, wird Verbraucher 3 nach Überschreiten von "Ein min" ebenfalls ausgeschaltet. Nun ist  $P_{\text{Aktuell}}$  unter  $P_{\text{Rest}}$  und  $P_{\text{Rest}}$  steigt. Nach einer einstellbaren Zeit "Aus min" werden die Verbraucher wieder dazugeschaltet, wenn P<sub>Aktuell</sub> unter P<sub>Rest</sub> ist. In diesem Fall wird Verbraucher 3 wieder dazugeschaltet. Die gelbe Kurve unten zeigt die Energie in kWh an. Nach den 15 Minuten beträgt die Energie ungefähr 1kWh (für max. 4kW Netzbezug).

Vereinfacht kann diese Kennlinie auch so dargestellt werden:

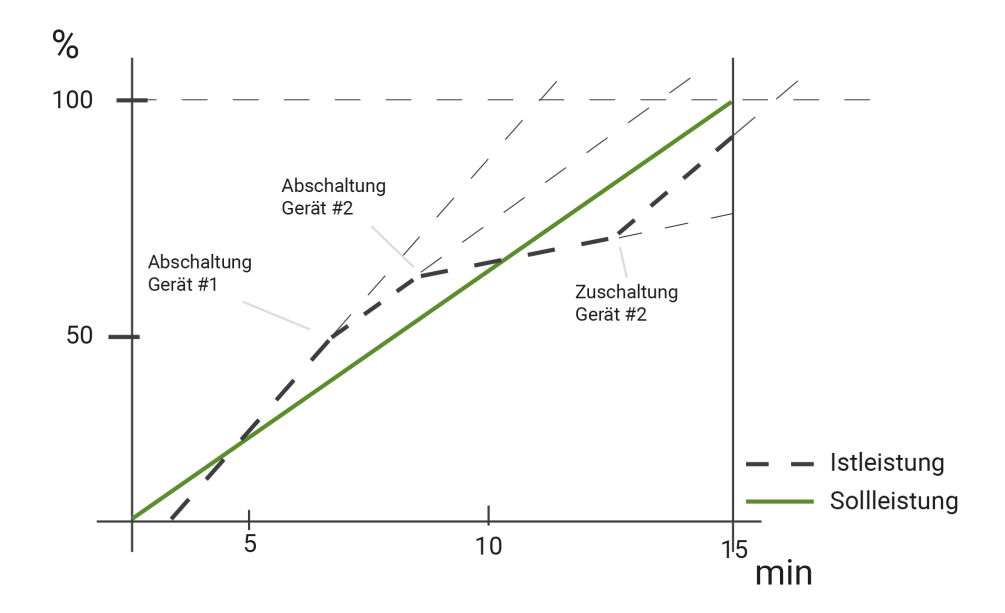

#### <span id="page-17-0"></span>4.2 Konfiguration des Lastabwurfmanagements

Die Konfiguration für das Lastabwurfmanagement ist je nach Leistungsberechnungsart verschieden.

[Leistungsberechnungsart: Standard, Seite 18](#page-17-1)

[Leistungsberechnungsart: Spitzenlastberechnung, Seite 20](#page-19-0)

[Lastabwurf-Kennlinie \(Spitzenlastoptimierung\), Seite 16](#page-15-0)

#### <span id="page-17-1"></span>4.2.1 Leistungsberechnungsart: Standard

1. Von der Übersicht des Systems "Energiemanager" aus, drücken Sie auf das Zahnrad oben rechts und öffnen Sie das Parametermenü.

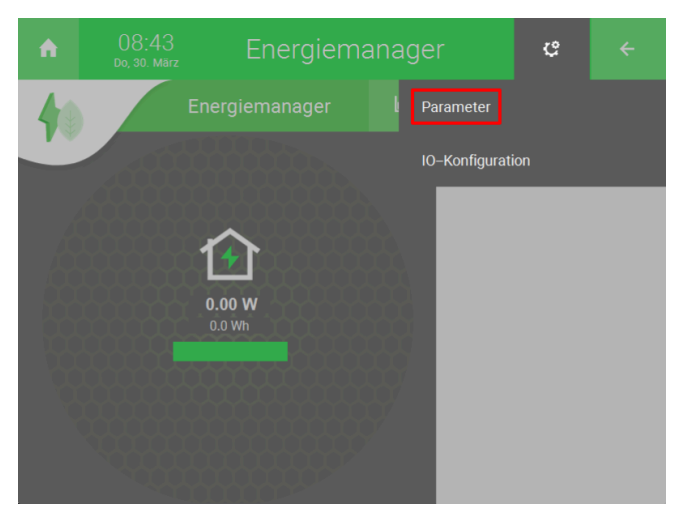

2. Drücken Sie auf "Geräteauswahl >".

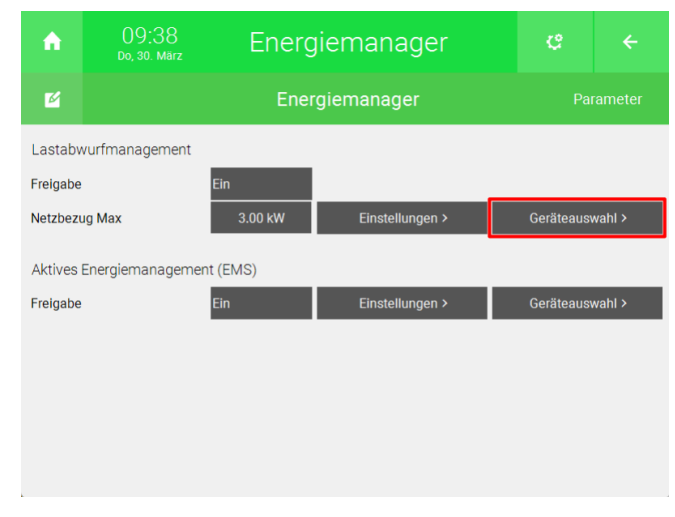

3. Drücken Sie auf eine der "+ Gerät verknüpfen" Schaltflächen.

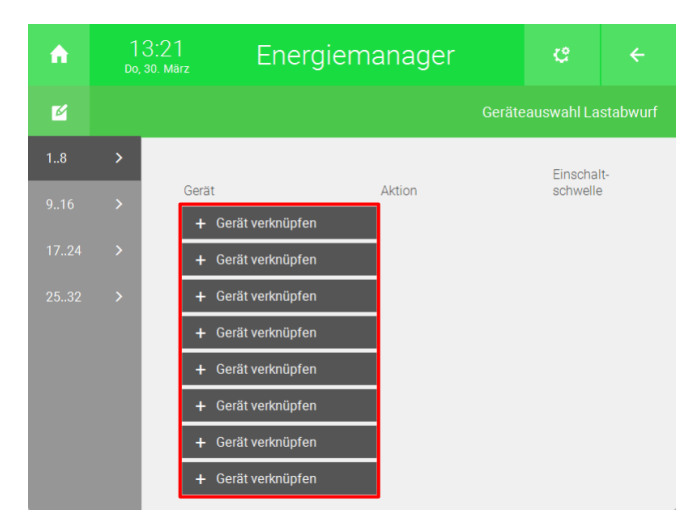

4. Wählen Sie das gewünschte System aus.

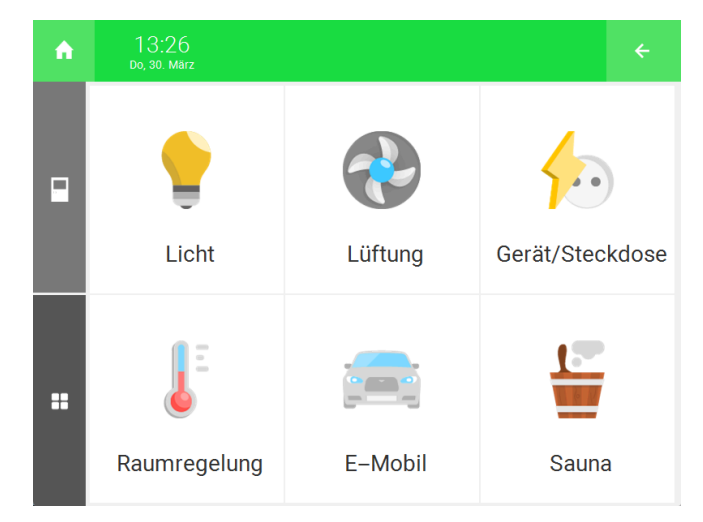

- 5. Wählen Sie entweder "Einzel" oder "Gruppe" aus.
- 6. Wählen Sie das gewünschte Element aus.

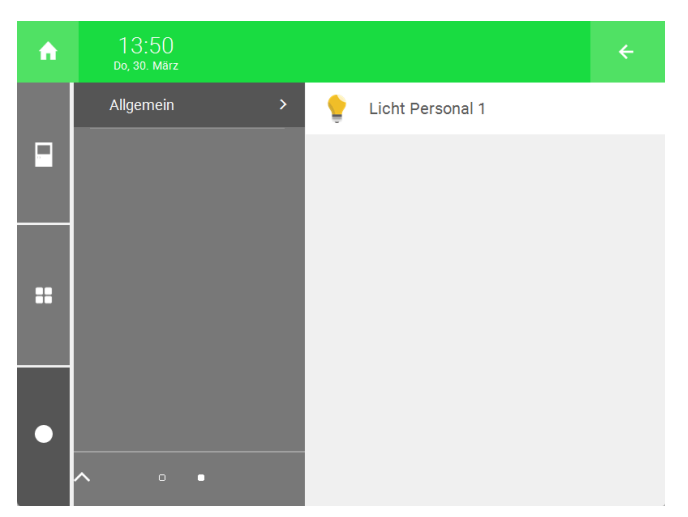

7. Drücken Sie auf die Schaltfläche rechts vom Element, um eine Aktion einzustellen.

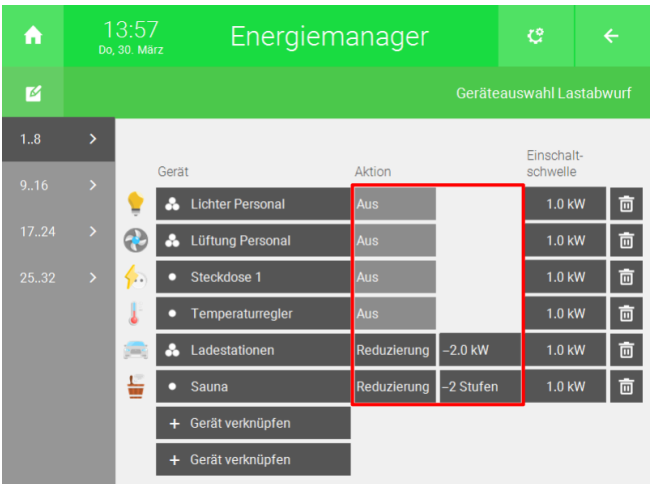

- Licht: Die Lichter können ausgeschaltet werden.
- Lüftung: Die Lüftung kann ausgeschaltet werden.
- Gerät/Steckdose: Eine Steckdose kann ausgeschaltet werden.
- n **Raumregelung:** Die Raumregelung kann ausgeschaltet werden.
- **E-Mobility:** Sie können die Leistung einer Ladestation auf eine bestimmte Leistung reduzieren oder den Ladevorgang stoppen.
- n **Sauna:** Die Temperatur der Sauna kann um bis zu 3 Stufen reduziert oder komplett ausgeschaltet werden.
- 8. Geben Sie rechts neben der Aktion eine Einschaltschwelle an. Wenn der aktuelle Netzbezug, unter dem maximalen Netzbezug liegt, dann wird das Gerät wieder eingeschaltet. Bspw. bei einer Einschaltschwelle von 1kW wird das Gerät eingeschaltet, wenn der aktuelle Netzbezug 1kW unter dem maximalen Netzbezug liegt.

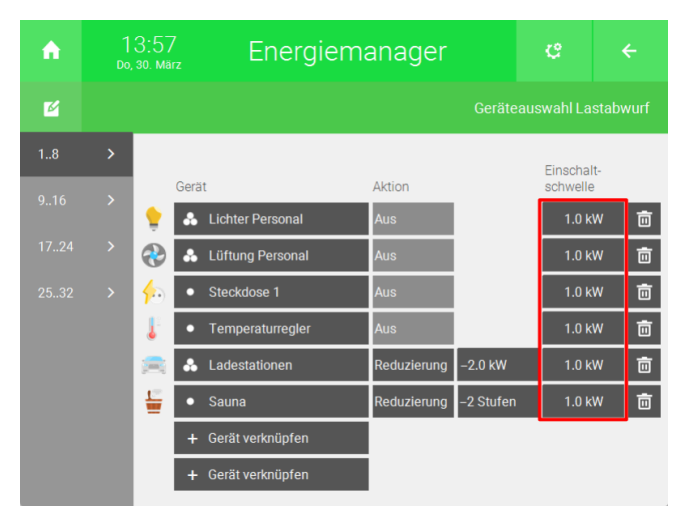

#### <span id="page-19-0"></span>4.2.2 Leistungsberechnungsart: Spitzenlastberechnung

Wenn Sie in den Einstellungen als Leistungberechnungsart "Spitzenlastberechnung 15 min" ausgewählt haben, dann werden in der Geräteauswahl einige Optionen hinzugefügt.

1. Von der Übersicht des Systems "Energiemanager" aus, drücken Sie auf das Zahnrad oben rechts und öffnen Sie das Parametermenü.

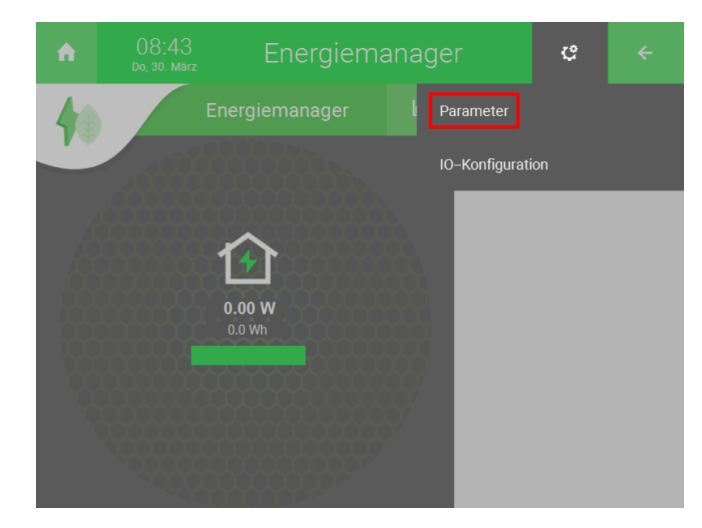

2. Drücken Sie auf "Geräteauswahl >".

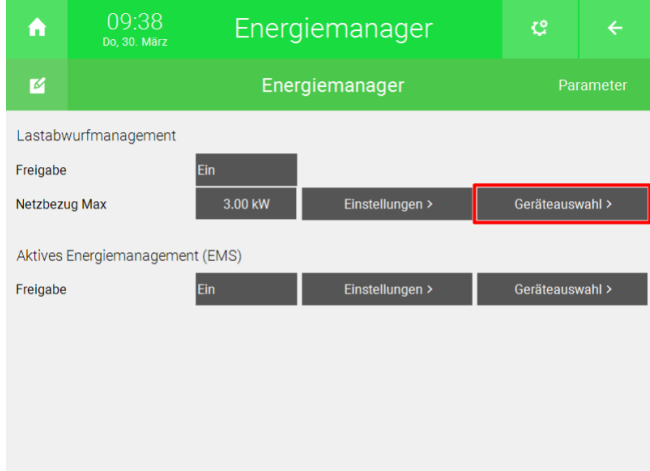

3. Drücken Sie auf eine der "+ Gerät verknüpfen" Schaltflächen. Die Reihenfolge in dieser Liste bestimmt die Priorität. Das myGEKKO OS bearbeitet die Liste von oben nach unten. Geräte mit einer niedrigen Priorität sollten oben angegeben werden und Geräte mit einer höhen Priorität unten.

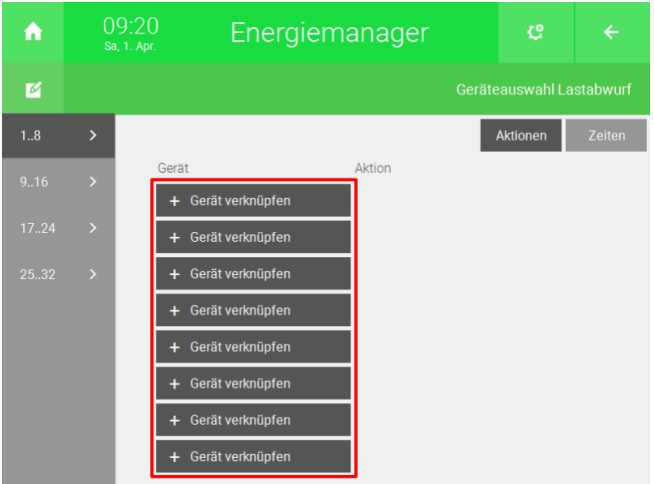

4. Wählen Sie das gewünschte System aus.

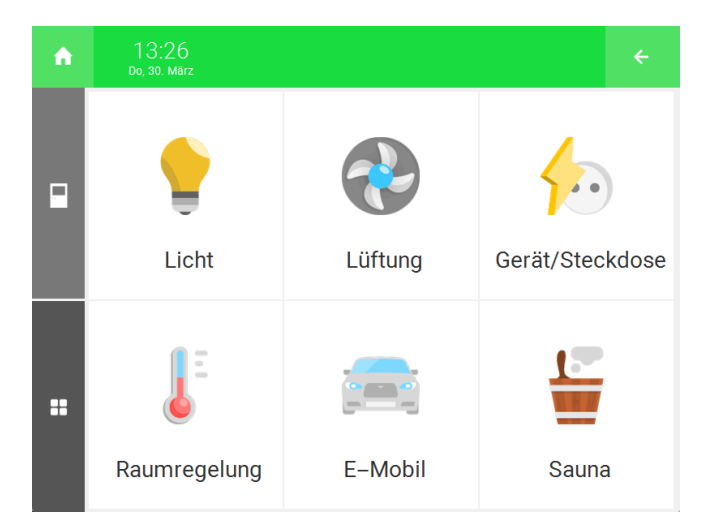

- 5. Wählen Sie entweder "Einzel" oder "Gruppe" aus.
- 6. Wählen Sie das gewünschte Element aus.

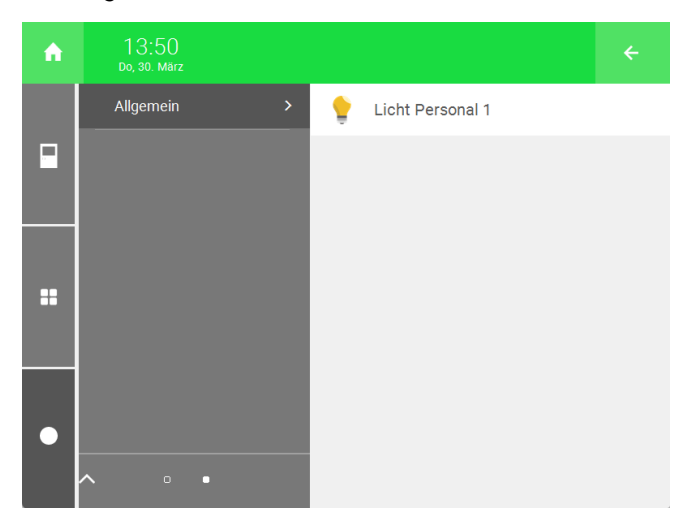

7. Drücken Sie auf die Schaltfläche rechts vom Element, um eine Aktion einzustellen.

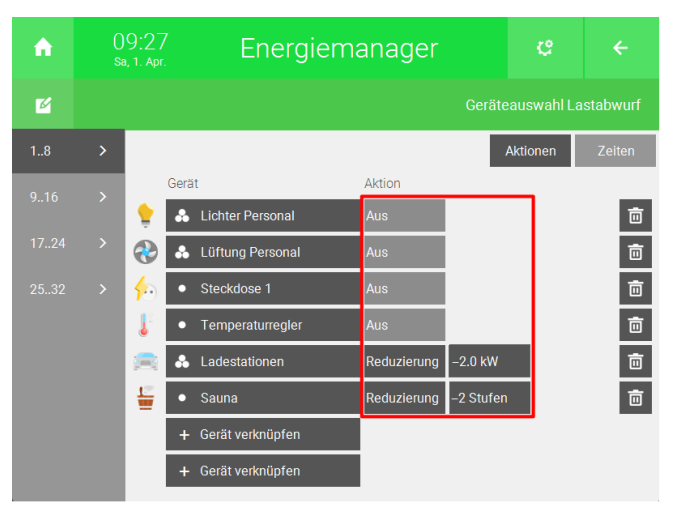

- Licht: Die Lichter können ausgeschaltet werden.
- **E** Lüftung: Die Lüftung kann ausgeschaltet werden.
- n **Gerät/Steckdose:** Eine Steckdose kann ausgeschaltet werden.
- **Raumregelung:** Die Raumregelung kann ausgeschaltet werden.
- n **E-Mobility:** Sie können die Leistung einer Ladestation auf eine bestimmte Leistung reduzieren oder den Ladevorgang stoppen.
- n **Sauna:** Die Temperatur der Sauna kann um bis zu 3 Stufen reduziert oder komplett ausgeschaltet werden.
- 8. Drücken Sie oben rechts auf "Zeiten".

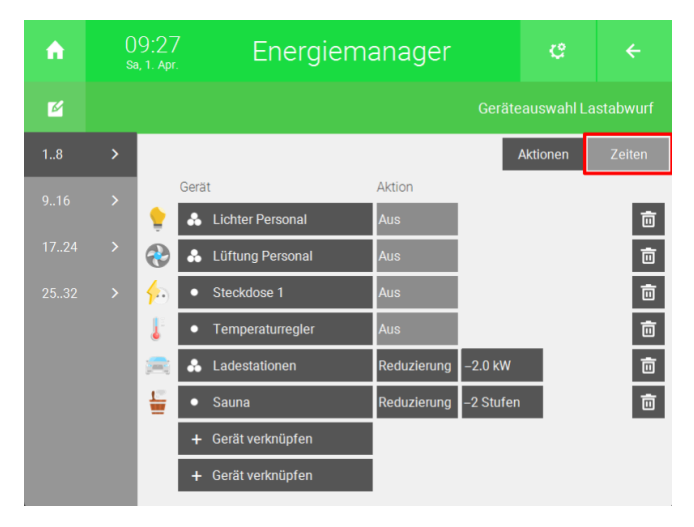

9. Hier können Sie drei Zeiten festlegen.

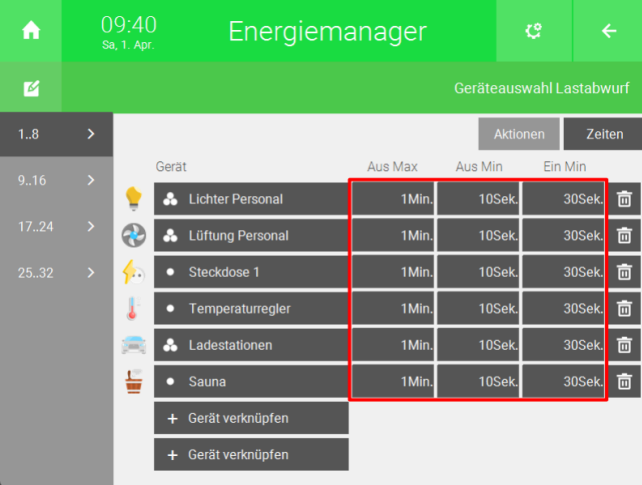

- Aus Max: Diese Zeit beschreibt wie lange das Gerät ausgeschaltet bleiben darf, wenn es über das Lastabwurfmanagment ausgeschaltet wurde. Wenn diese Zeit abgelaufen ist, dann wird das Gerät wieder eingeschaltet.
- n **Aus Min:** Diese Zeit beschreibt wie lange das Gerät ausgeschaltet bleiben muss, wenn es über das Lastabwurfmanagment ausgeschaltet wurde. Das Gerät kann nach dieser Zeit wieder vom Lastabwurfmanagment eingeschaltet werden, wenn die aktuelle Leistung unter der restlichen verfügbaren Leistung liegt.
- **Ein Min:** Diese Zeit beschreibt, wie lange das Gerät eingeschaltet bleiben muss. Das Gerät kann erst nach dieser Zeit vom Lastabwurfmanagment ausgeschaltet werden.

### <span id="page-23-0"></span>5 Aktives Energiemanagement

Im myGEKKO OS können Sie das aktive Energiemanagement nutzen, um bei Überproduktion der PV-Anlage andere Geräte zu versorgen, anstatt die Leistung in das öffentliche Netz einzuspeisen. Das myGEKKO OS kann die Systeme "Lüftung", "Gerät/Steckdose", "Raumregelung", "E-Mobil", "H/K Speicher" und auch "Logik"- und "Aktionen"-Elemente ansteuern.

[Einstellungen für das aktive Energiemanagement, Seite 24](#page-23-1)

[Konfiguration des aktiven Energiemanagements, Seite 26](#page-25-0)

#### <span id="page-23-1"></span>5.1 Einstellungen für das aktive Energiemanagement

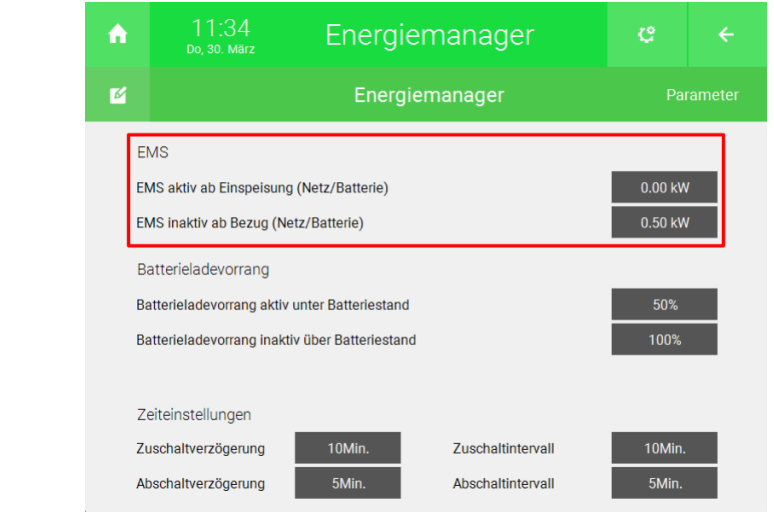

- n **EMS aktiv ab Einspeisung (Netz/Batterie):** Geben Sie hier ein, ab welcher Netzeinspeisung das EMS aktiviert werden soll. Es ist empfehlenswert einen kleinen Wert größer als 0 einzugeben (100 bis 500W), damit das EMS zuverlässig aktiviert wird.
- **EMS inaktiv ab Bezug (Netz/Batterie):** Geben Sie hier ein, ab welchem Netzbezug das EMS deaktiviert werden soll.

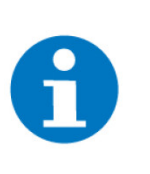

**EMS**

#### **HINWEIS**

Wenn für "EMS aktiv ab Einspeisung (Netz/Batterie)" ein negativer Wert eingegeben wird, dann wird das EMS bei Netzbezug aktiviert. Wenn für "EMS inaktiv ab Bezug (Netz/Batterie)" ein negativer Wert eingegeben wird, dann wird das EMS bei Netzeinspeisung deaktiviert.

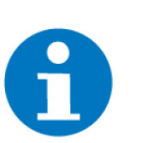

**Batterieladevorrang**

#### **HINWEIS**

Wenn Sie einen Verbraucher, wie bspw. eine Ladestation oder eine Wärmepumpe haben und einen Teil der benötigten Leistung aus dem Netz beziehen, dann müssen Sie einen Wert eingeben, welcher über der bezogenen Leistung des Geräts liegt, damit das EMS aktiviert bleibt.

Dieses Problem kann umgangen werden, indem der Wert für "EMS aktiv ab Einspeisung" hoch genug eingestellt wird oder eine Einschaltschwelle für das jeweilige Gerät eingegeben wird. In diesem Fall wird der Wert für die Einschaltschwelle zum Wert für "EMS aktiv ab Einspeisung" addiert und das Gerät wird erst eingeschaltet, wenn genügend Leistung vorhanden ist.

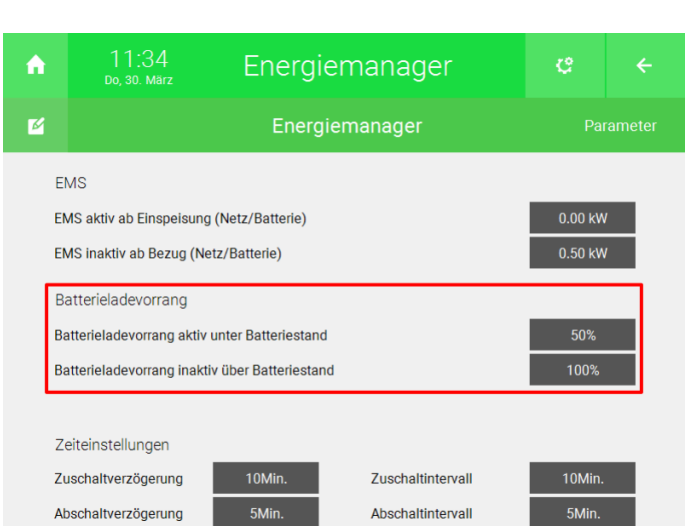

- **Batterieladevorgang aktiv unter Batteriestand: Hier stellen Sie ein, ab** welchen Batteriestand der Ladevorgang der Batterie vorrang hat.
- Batterieladevorgang inaktiv über Batteriestand: Hier können Sie einstellen, ab welchem Batteriestand die Ladung gestoppt und das EMS aktiviert werden soll.

Diese Tabelle beschreibt die Funktionsweise des EMS, wenn der Batteriestand in Betracht gezogen wird.

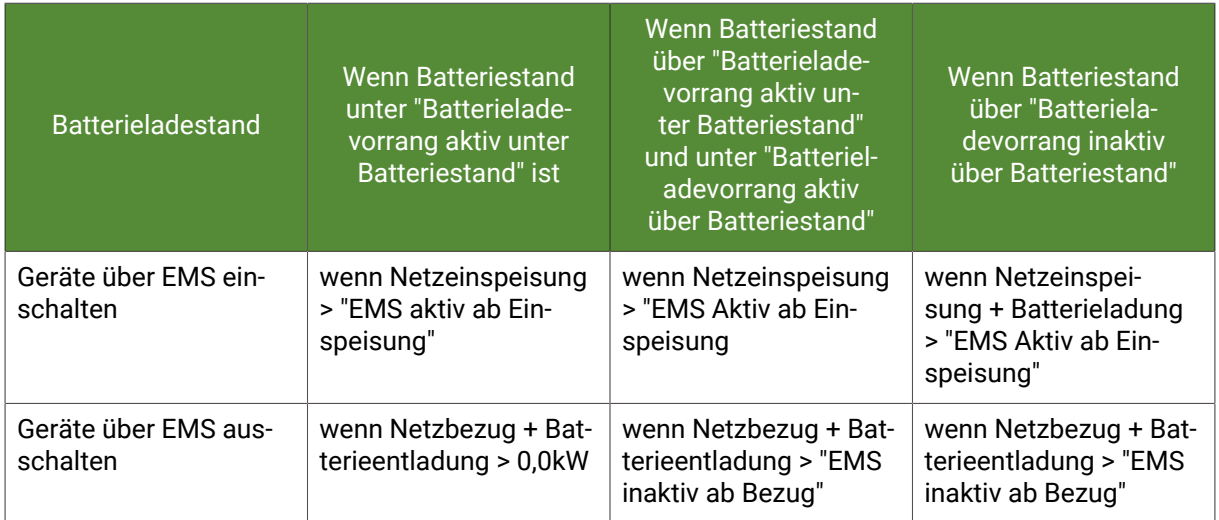

**Zeiteinstellungen**

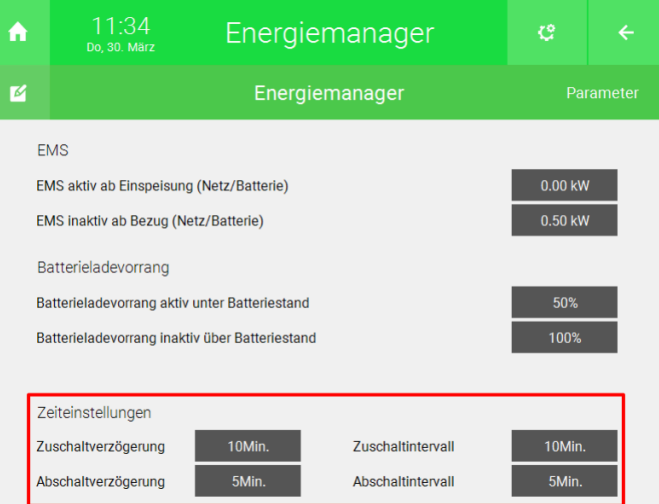

- Zuschaltverzögerung: Geben Sie hier die Zeit an, nach welcher das erste Element in der Liste eingeschalten wird.
- n **Abschaltverzögerung:** Geben Sie hier die Zeit an, nach welcher das letzte Element in der Liste ausgeschalten wird.
- n **Zuschaltintervall:** Geben Sie hier das Intervall an, nach welchem die Elemente in der Liste absteigend nacheinander eingeschaltet werden, sobald die Zuschaltverzögerung erreicht wurde.
- n **Abschaltintervall:** Geben Sie hier das Intervall an, nach welchem die Elemente in der Liste aufsteigend nacheinander ausgeschaltet werden, sobald die Abschaltverzögerung erreicht wurde.

#### <span id="page-25-0"></span>5.2 Konfiguration des aktiven Energiemanagements

**Geräteauswahl** 1. Von der Übersicht des Systems "Energiemanager" aus, drücken Sie auf das Zahnrad oben rechts und öffnen Sie das Parametermenü.

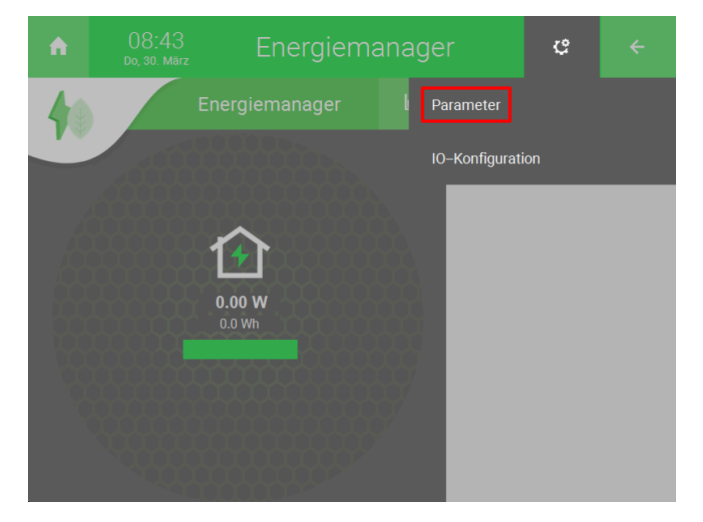

2. Drücken Sie unter "Aktives Energiemanagement (EMS)" auf "Geräteauswahl >".

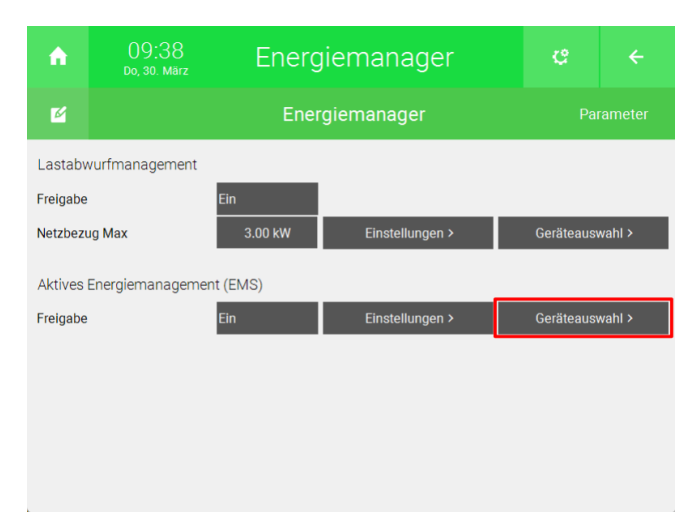

3. Drücken Sie auf eine der "+ Gerät verknüpfen" Schaltflächen.

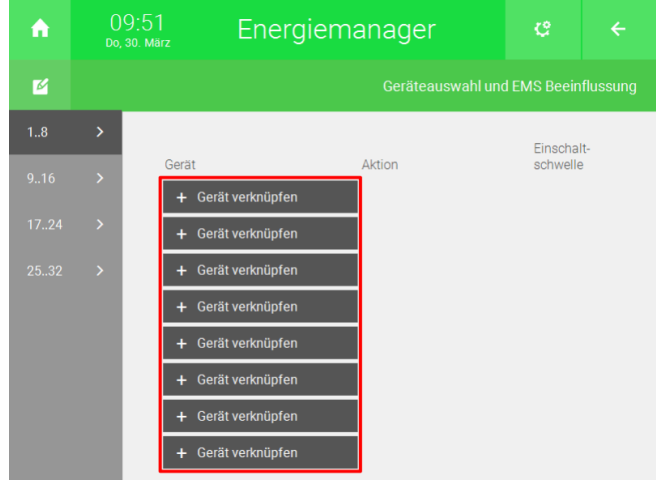

4. Wählen Sie das gewünschte System aus.

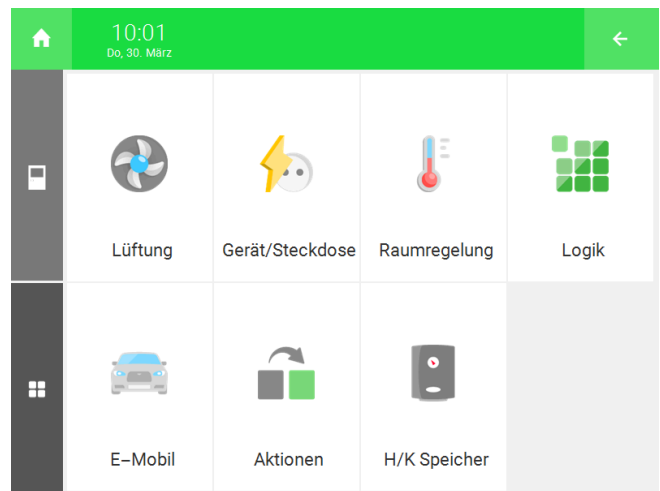

- 5. Wählen Sie entweder "Einzel" oder "Gruppe" aus.
- 6. Wählen Sie das gewünschte Element aus.

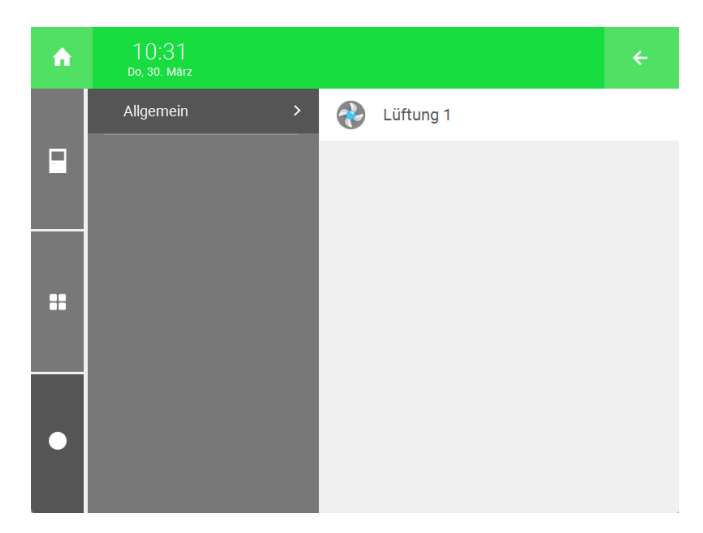

7. Drücken Sie auf die Schaltfläche rechts vom Element, um eine Aktion einzustellen.

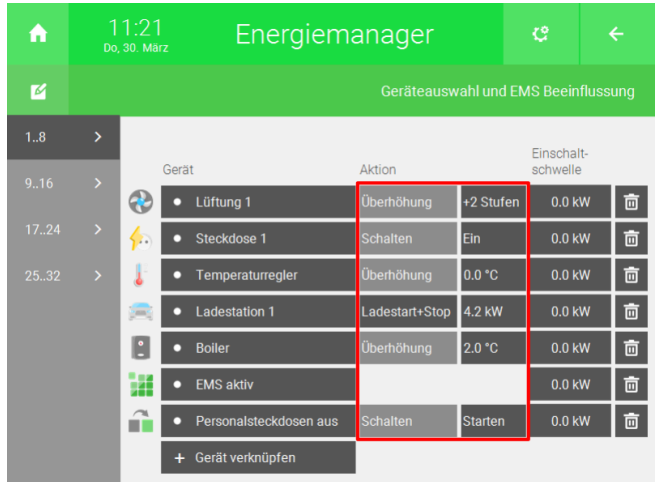

- n **Lüftung:** Die Stufen der Lüftung können überhöht werden auf bis zu 4 Stufen.
- Gerät/Steckdose: Eine Steckdose kann eingeschaltet werden.
- n **Raumregelung:** Eine Überhöhung der Temperatur kann eingestellt werden.

n **E-Mobil:** Sie können die Leistung einer Ladestation überhöhen oder einen Ladevorgang starten. Die Ladeleistung kann rechts neben der Aktion eingestellt werden. Wenn sie einen Wert eingeben, der höher als die Einschaltschwelle ist, dann wird die restliche Leistung vom Netz bezogen. Mit der Option "Überhöhung" können Sie die Leistung der Ladestation erhöhen.

Mit der Option "Ladestart" wird die Ladung ab einer bestimmten Einschaltschwelle gestartet.

Mit der Option "Ladestart+Stop" wird die Ladung beendet, wenn die Einschaltschwelle unterschritten wird.

- n **H/K Speicher:** Eine Überhöhung der Temperatur kann eingestellt werden.
- Logik: Der Sollwert von Logiken kann auf 1 geschaltet werden.
- **Aktionen:** Aktionen können ausgeführt werden.

8. Geben Sie rechts neben der Aktion eine Einschaltschwelle an. Das Gerät wird eingeschaltet, wenn "EMS aktiv bei Einspeisung (Netz/Batterie)" + "Einschaltschwelle" überschritten wird.

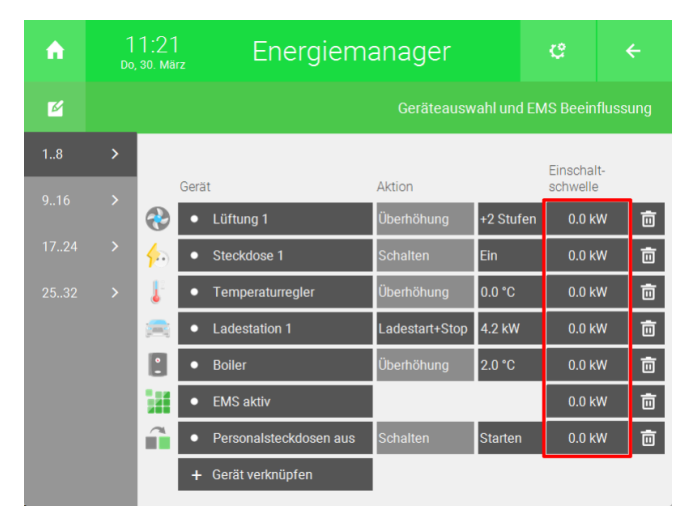

### <span id="page-29-0"></span>6 Übersicht des Systems "Energiemanager"

Auf der Übersicht des Systems "Energiemanager" können Sie Daten bezüglich Ihres Energieverbrauchs, den Stand Ihres Speichersystems, die durch das EMS und Lastabwurfmanagement gesteuerten Geräte und Daten zu der Spitzenlastberechnung sehen.

Die Übersicht links zeigt Ihnen die Ladeleistung der Batterie, die PV-Produktion, den Hausverbrauch und den Netzbezug. Die fettgedrucken Werte zeigen den aktuellen Wert an und die Werte darunter zeigen den Energiewert im Laufe des Tages an. Die Pfeilrichtungen geben Bezug und Einspeisung bzw. Ladung und Entladung an.

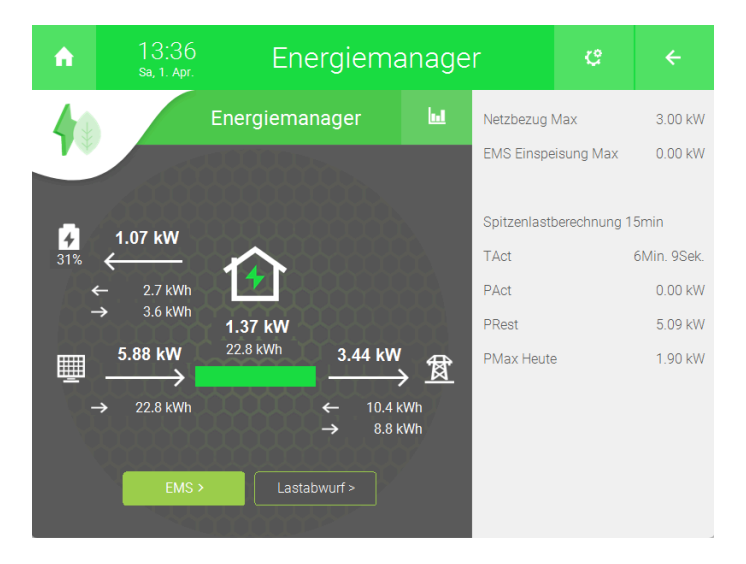

#### **Erklärung der Daten rechts**

- Netzbezug Max: Hier wird der Wert angezeigt, den Sie im Parametermenü bei "Netzbezug Max" angegeben haben.
- **EMS Einspeisung Max:** Hier wird der Wert angezeigt, den Sie im Parametermenü unter den Einstellungen für das EMS bei "EMS aktiv ab Einspeisung" angegeben haben.

Folgende Daten werden nur angezeigt, wenn Sie im Parametermenü die Leistungsberechnungsart "Spitzenlastberechnung 15 min" eingestellt haben.

- **TAct:** Hier wird die vergangene Zeit innerhalb von 15 Minuten angezeigt.
- **PAct:** Hier wird die aktuelle Leistung gezeigt.
- **PRest:** Hier wird die Leistung angezeigt, welche innerhalb dieses Zeitraums umgesetzt werden kann, ohne den maximalen Mittelwert "Netzbezug Max" innerhalb von 15 Minuten zu überschreiten.
- **PMax Heute:** Hier wird der maximale Energieverbrauch im Laufe des Tages angezeigt.

Drücken Sie auf die Schaltflächen "EMS >" oder "Lastabwurf >", um die angesteuerten Geräte anzuzeigen. Die Schaltflächen ändern ihre Farbe, wenn sie aktiv sind. Die "EMS >"-Schaltfläche wechselt auf grün und die "Lastabwurf >"- Schaltfläche wechselt auf rot.

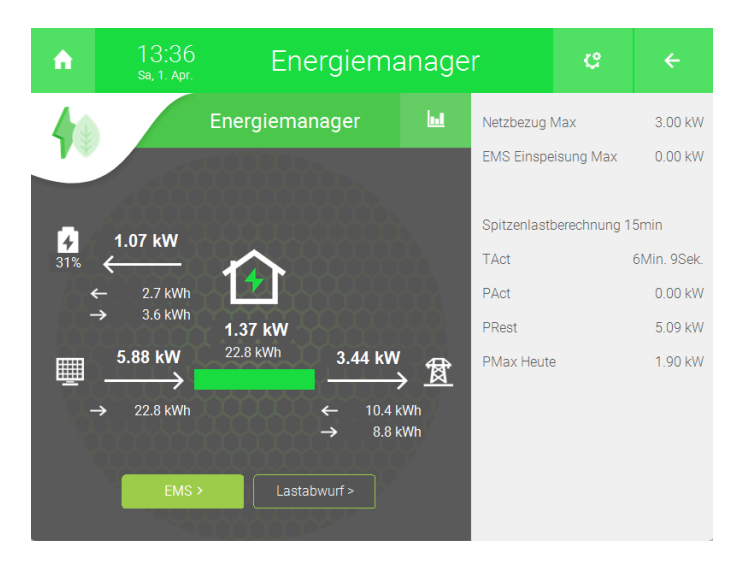

Drücken Sie auf die Schaltfläche in der Mitte, um weitere Aufzeichnungen zu sehen.

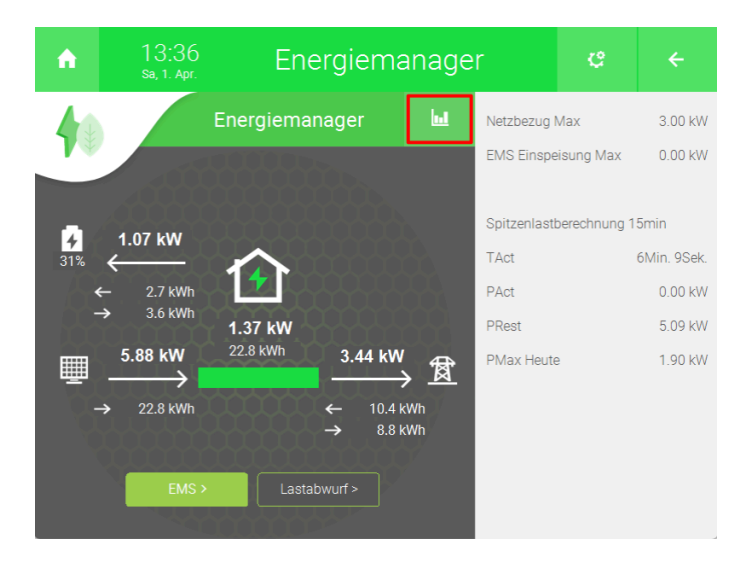

**Listen** Hier können Sie Listen ansehen, welche den täglichen Energieverbrauch und das Weg- bzw. Zuschalten über das Lastabwurfmanagement oder das EMS beschreiben.

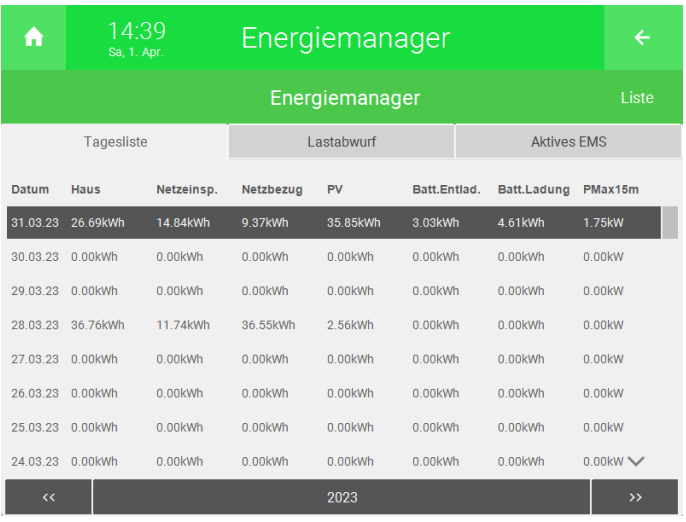

**Trend** Hier können Sie eine Trendaufzeichnung basierend auf den Daten der Energiezähler sehen.

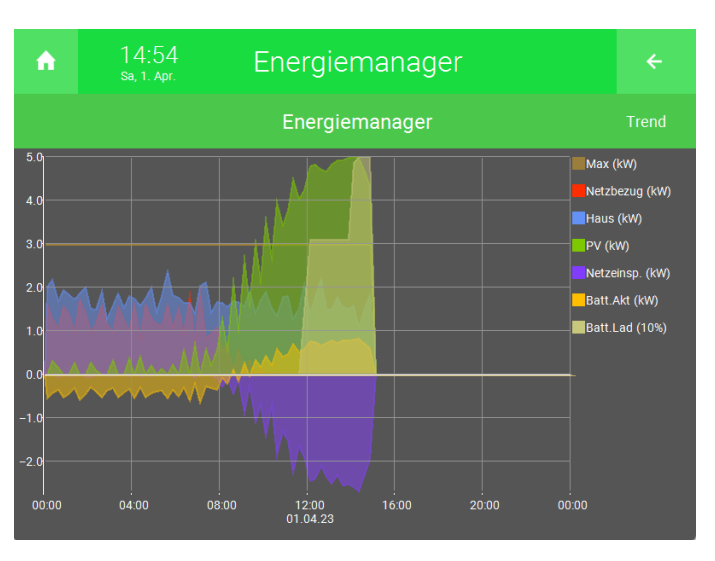

Drücken Sie einmal unten rechts am Ende des Koordinatensystems, um zum nächsten Tag zu wechseln. Drücken Sie links vom Koordinatensystem, um zum vorherigen Tag zu wechseln.

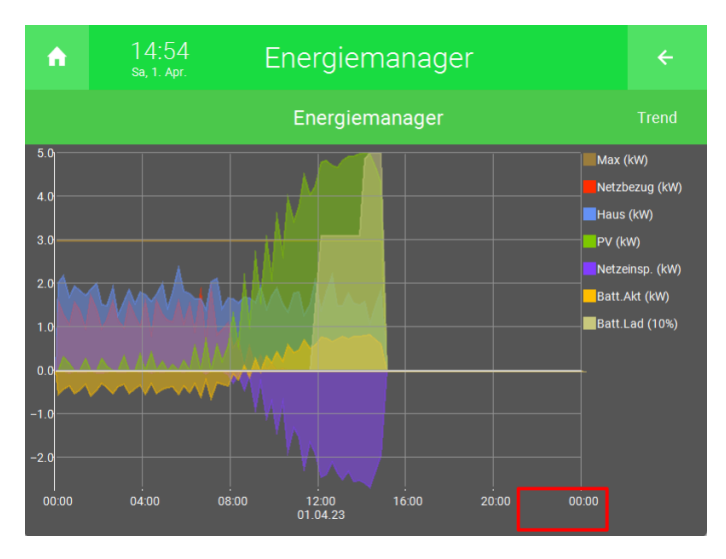

Durch Drücken auf die Innenseite des Koordinatensystems, können Sie den Trend über einen Monat, eine Woche, einen Tag und eine Stunde anzeigen. Durch Drücken auf "Aktuell" können Sie zum aktuellen Tag zurückkehren.

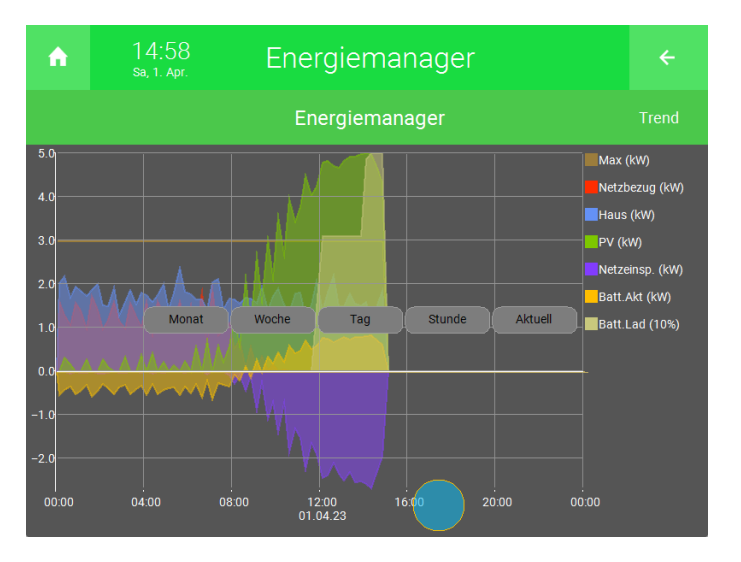

**Log** Im Log können Sie sehen, welche Geräte über das System "Energiemanager" angesteuert wurden.

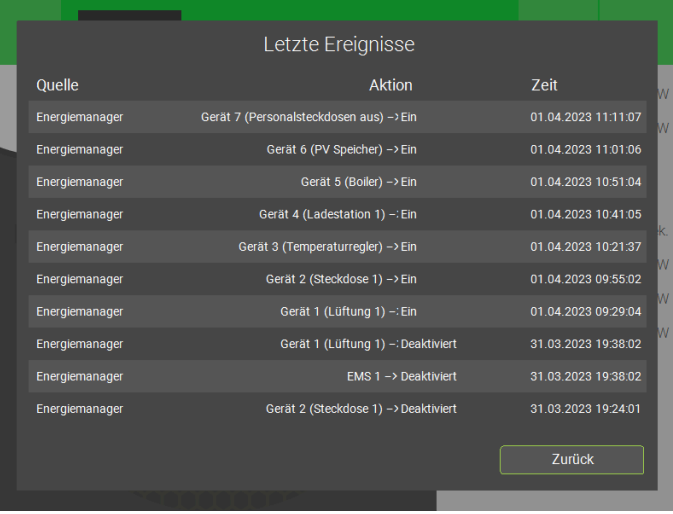

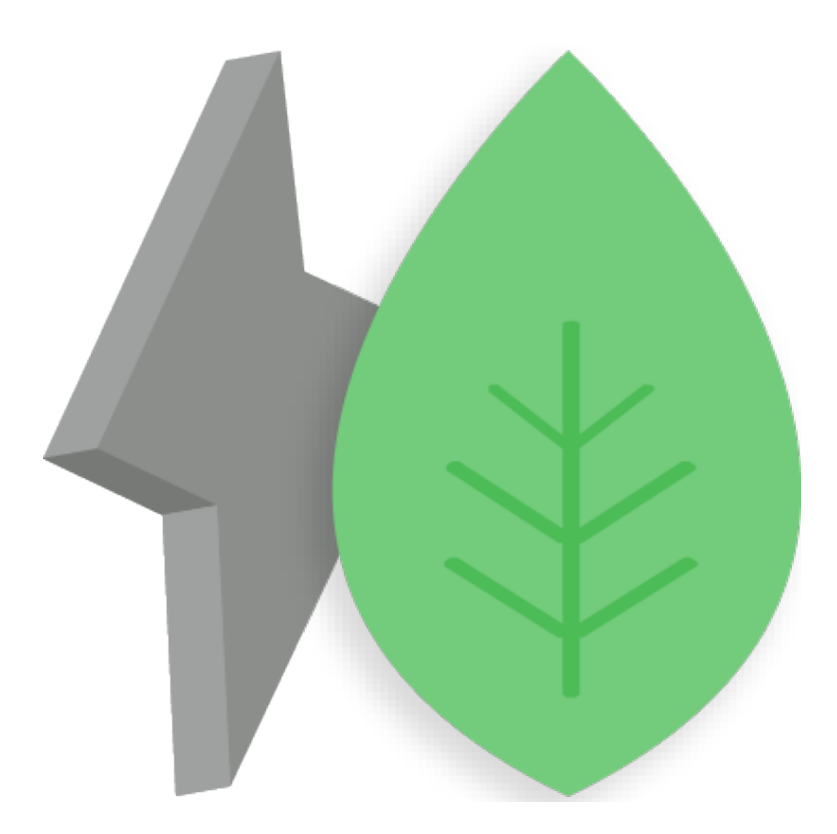

### *Energiemanager*

### **Technisches Handbuch**

### myGEKKO | Ekon GmbH

St. Lorenznerstr. 2 I-39031 Bruneck (BZ) Tel. +039 0474 551820 info@my.gekko.com

**www.my-gekko.com**

**Ekon Vertriebs GmbH** Fürstenrieder Str. 279a, D-81377 München

### **Vertriebsbüro Eislingen**

Schillerstr. 21, D-73054 Eislingen